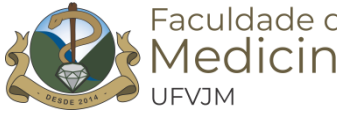

### **TUTORIAL PARA CRIAÇÃO E PERSONALIZAÇÃO DE TURMA NO CLASSROOM**

Este tutorial traz dicas e orientações para criação de turmas no Classroom pelo e-campus ou diretamente no Classroom, personalização da sala de aula com as configurações de cada aba, incluindo dicas sobre geração de link fixo do Google Meet para encontros síncronos, opções de postagens de atividades e demais aspectos de organização da sala de aula virtual.

### **CRIAÇÃO DE TURMA NO CLASSROOM PELO E-CAMPUS**

1. Abra o e-campus, escolha o menu "ENSINO", clique em "TURMAS" e depois em "OCUPAÇÃO DA TURMA";

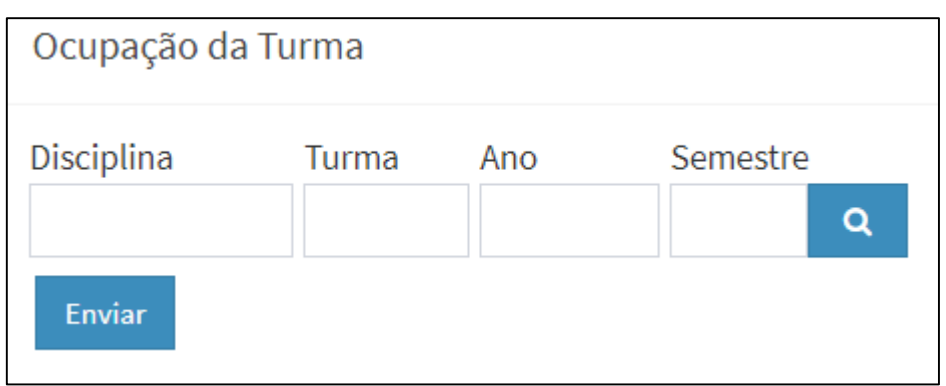

2. Digite as informações solicitadas e clique em "ENVIAR";

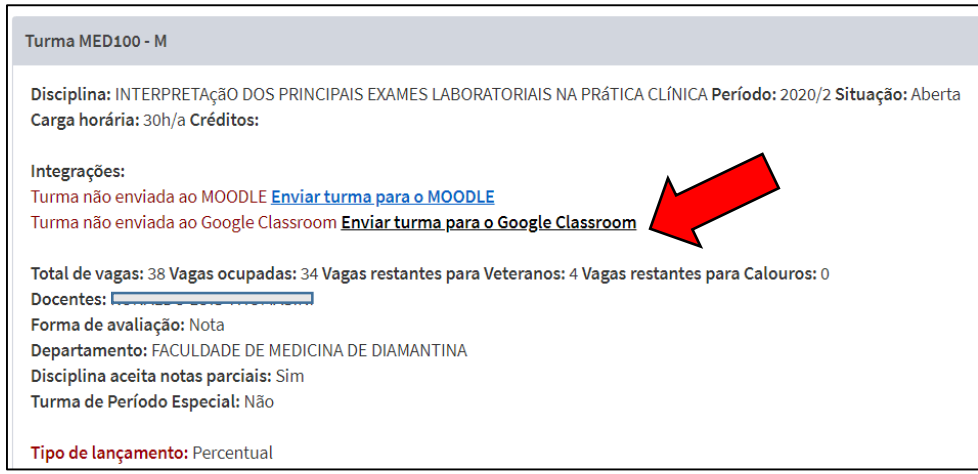

3. Clique em "ENVIAR TURMA PARA O GOOGLE CLASSROOM" e a turma será criada automaticamente com todos os alunos matriculados até o momento.

### **ACESSO/CRIAÇÃO DE TURMA NO CLASSROOM**

1. Para acessar as turmas criadas ou criar novas turmas, faça o *login* no seu e-mail institucional, clique no botão de aplicativos do Google e clique em "CLASSROOM" para abri-lo.

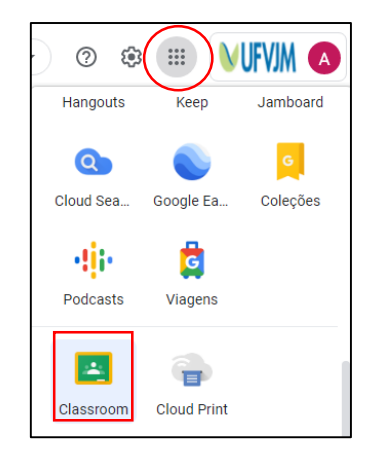

2. Localize a turma já criada e clique nela para editar/personalizar, incluir/corrigir atividades e outras ações.

3. Se quiser criar nova turma, clique no botão  $+$  no canto superior direito, escolha "CRIAR TURMA", dê um nome a nova turma e clique em "CRIAR". Nesse caso você precisará incluir manualmente os demais professores e os alunos ou compartilhar com eles os dados de acesso a turma.

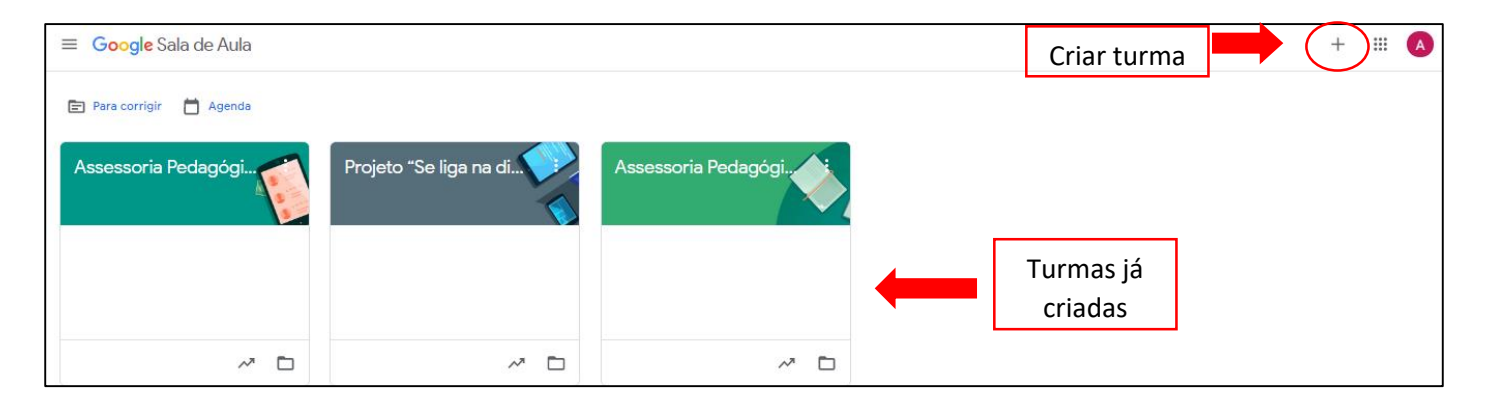

4. Clique em cima da turma a ser editada para abri-la e realizar as alterações.

### **PERSONALIZAÇÃO DA SALA DE AULA**

1. Com a turma aberta é possível ajustá-la conforme as suas necessidades.

#### **MURAL**

2. Na aba MURAL é possível alterar a imagem e cor do painel, escolhendo um tema pré-definido ou fazendo o *upload* de uma foto de seu computador.

3. Também é possível gerar um link fixo do Meet para ser utilizado para todos os encontros síncronos do módulo.

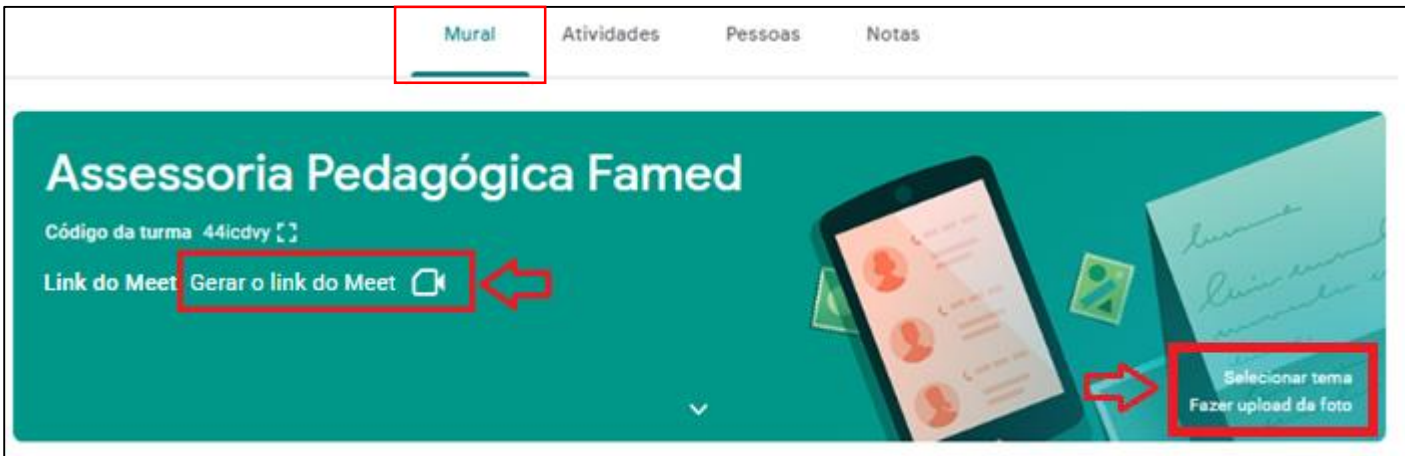

4. É possível deixar recados e lembretes no mural, além de responder às postagens dos discentes. Para cada atividade enviada é colocado um aviso automático no mural.

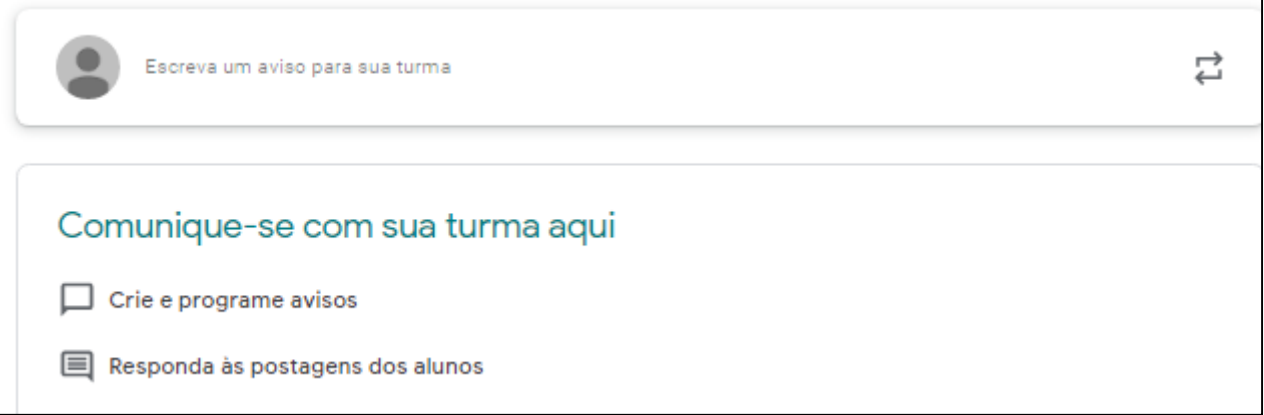

### **ATIVIDADES**

5. A aba ATIVIDADES é utilizada para inserir/organizar todas as atividades e materiais da sala de aula: atividade, atividade com teste (formulários), pergunta, material (slides, vídeos, links, arquivos), tema (tópicos). Verifique as opções e suas possibilidades na tabela abaixo.

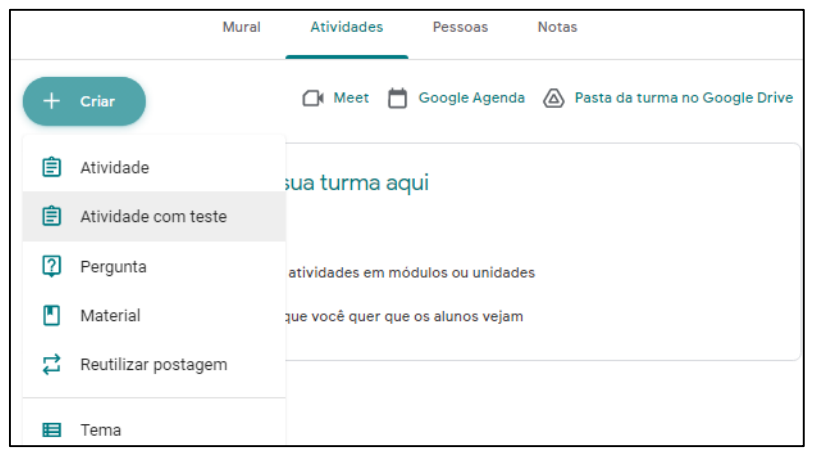

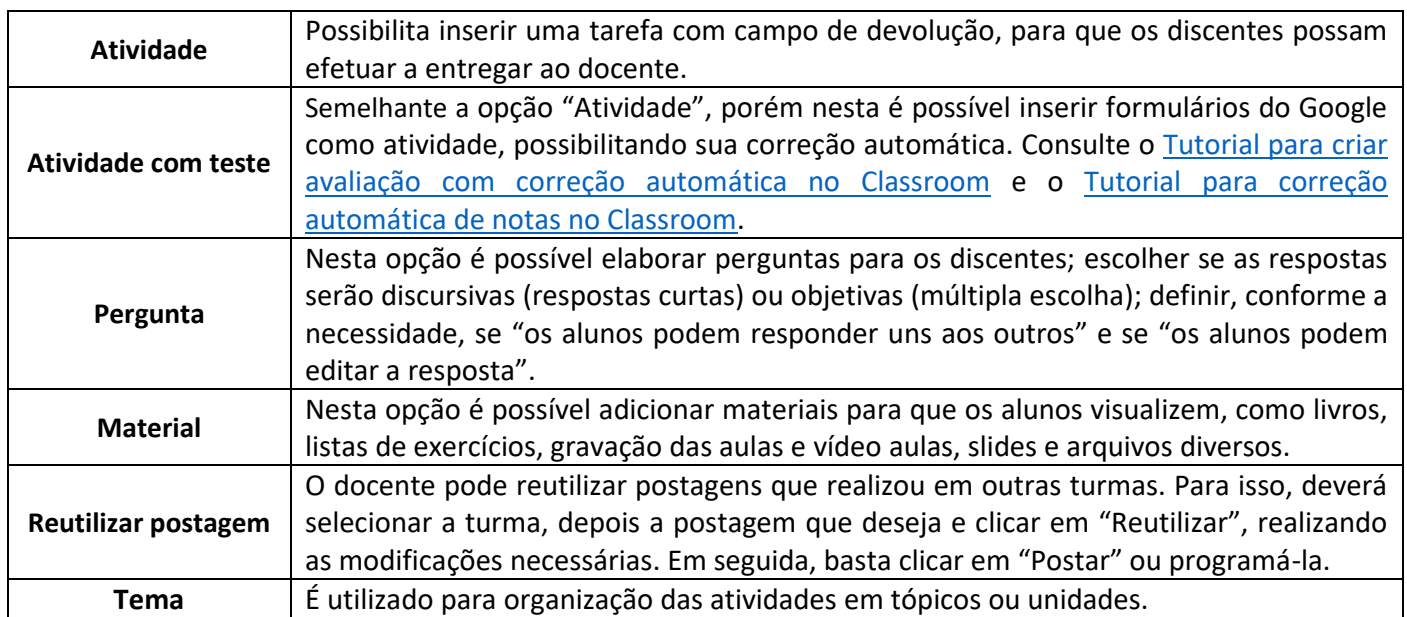

# "Se liga na Dica"

## **Como incluir as aulas gravadas pelo Google Meet no Google Classroom?**

As aulas gravadas pelo Meet podem ser postadas como material no Classroom, basta copiar o link da gravação, que é enviada para o e-mail e também disponibilizada no drive, criar uma atividade do tipo MATERIAL, colocar título, descrição, clicar em "adicionar link" e colar o link copiado. Desta forma, seu classroom será mais completo e acessível para consulta e retomada dos conteúdos pelos estudantes.

6. Para criar um tópico/unidade clique em "CRIAR" escolha "TEMA", digite o nome do tópico e clique em adicionar. 7. Ao clicar no botão de três pontos é possível renomear e excluir o tópico ou movimentá-lo para cima e para baixo. Também é possível clicar sobre ele, segurar o botão do mouse e arrastá-lo para o local desejado.

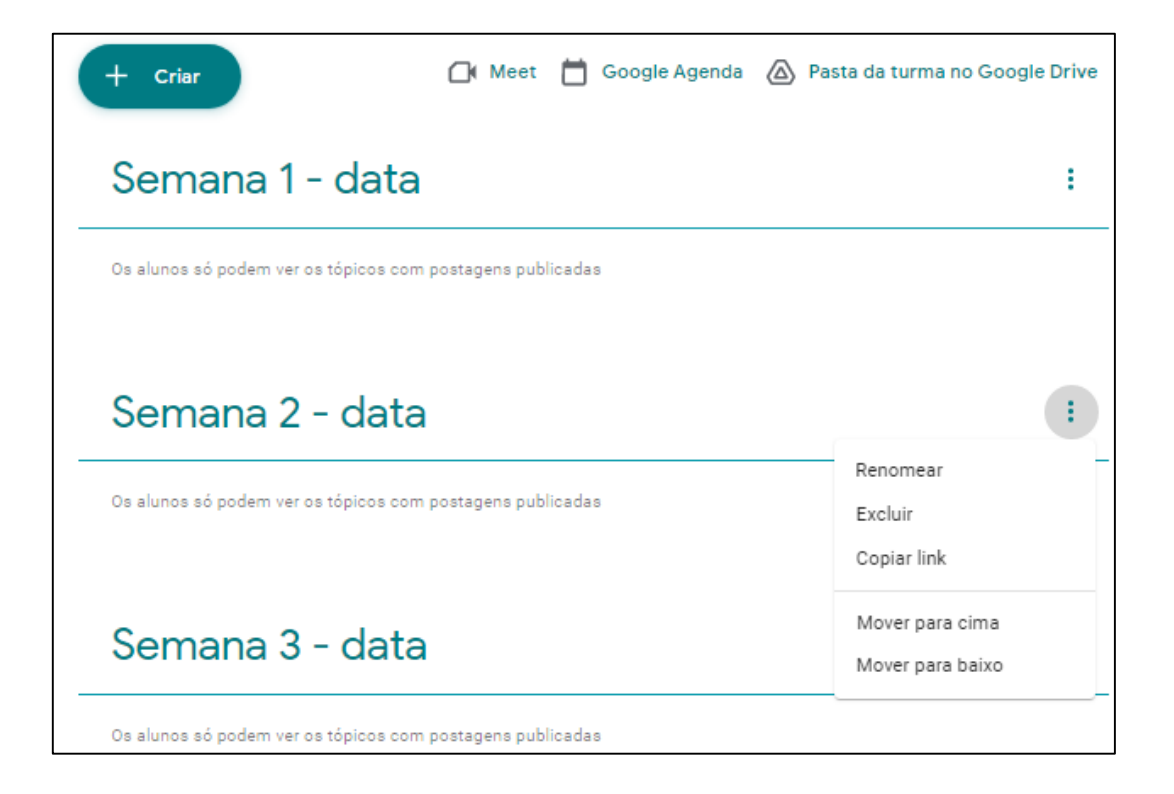

9. Para incluir atividades e materiais em cada tópico, basta clicar em "CRIAR", escolher o tipo de atividade, preencher as informações: título, instruções, colocar a atividade, data de entrega, nota, escolher o Tema (tópico) ao qual ela pertence.

8. Ao clicar em "CRIAR ATIVIDADE" será publicada imediatamente; clicando na SETA ao lado de "CRIAR ATIVIDADE", o professor poderá optar por postar a tarefa imediatamente, salvar um rascunho ou programar a postagem automática da atividade em determinada data e hora.

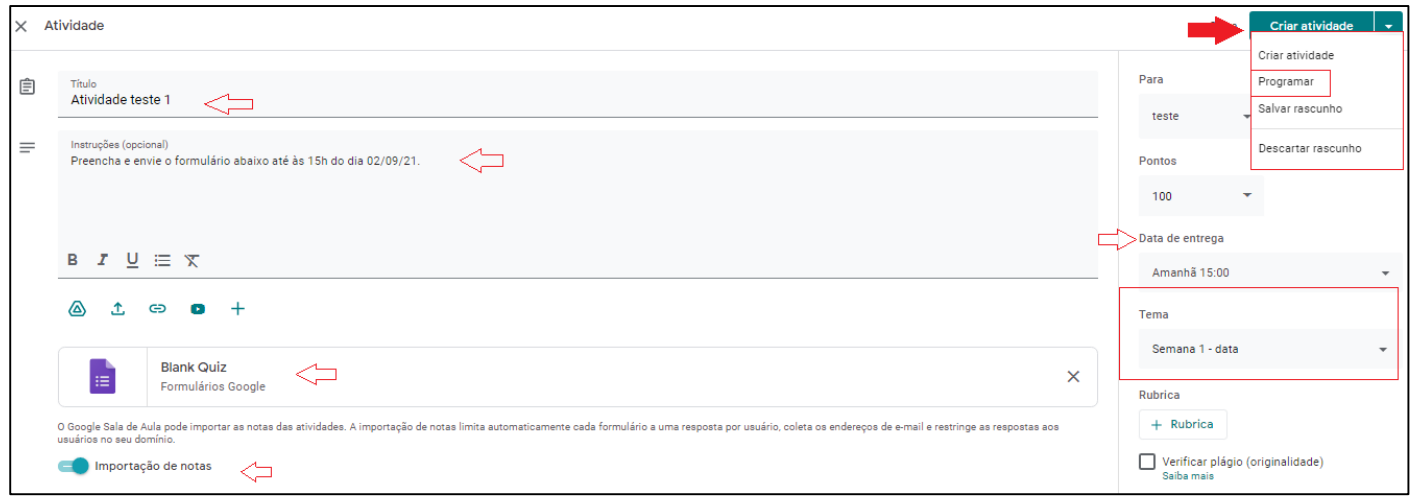

### **PESSOAS**

9. Na aba PESSOAS é possível verificar os professores e alunos que estão na sala de aula.

10. Também é possível adicionar mais professores e alunos.

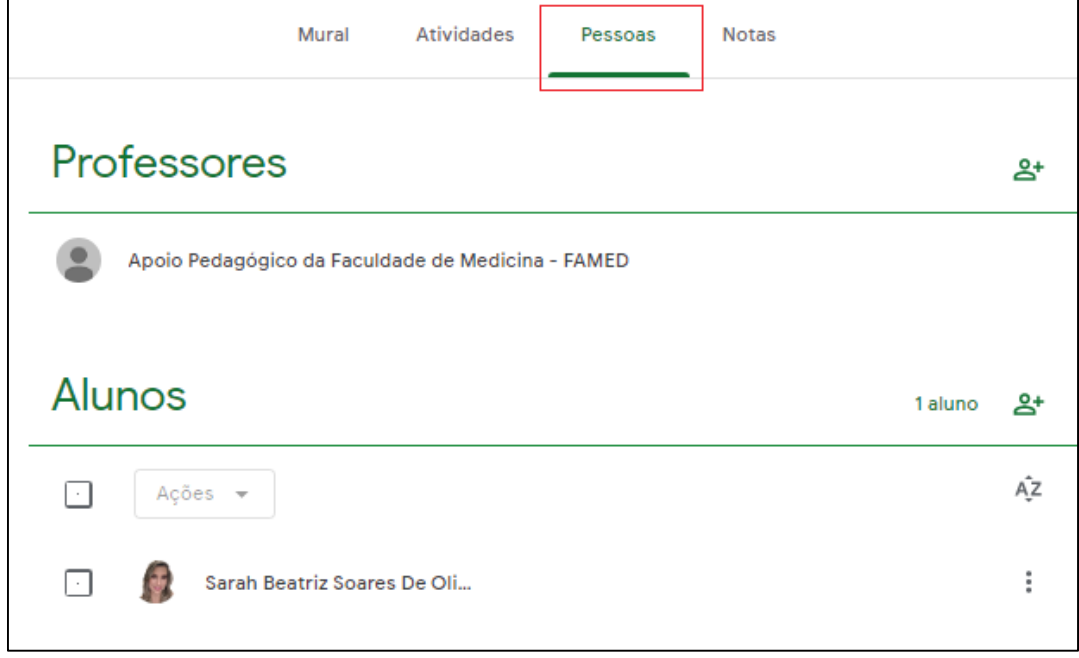

### **NOTAS**

11. Na aba NOTAS é possível verificar as notas dos alunos em cada atividade. Também é possível atribuir e devolver (enviar) as notas que ainda não foram enviadas aos discentes.

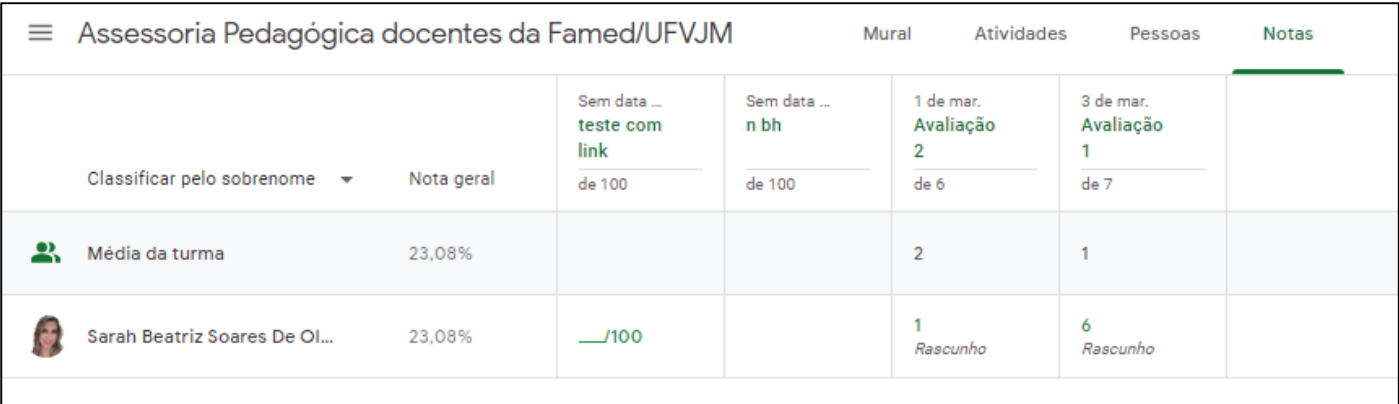

## **FICOU COM DÚVIDA?**

Caso você tenha alguma dúvida, envie um e-mail para: [apoioped.famed@ufvjm.edu.br](mailto:apoioped.famed@ufvjm.edu.br)

## **QUER SABER MAIS?**

Acesse os materiais de orientação docente: [http://site.ufvjm.edu.br/famed/famed/apoio-pedagogico/materiais-de](http://site.ufvjm.edu.br/famed/famed/apoio-pedagogico/materiais-de-orientacao-docente/)[orientacao-docente/](http://site.ufvjm.edu.br/famed/famed/apoio-pedagogico/materiais-de-orientacao-docente/)

Veja as dicas do "Se liga na dica" da Famed: [http://site.ufvjm.edu.br/famed/famed/apoio-pedagogico/projeto-se](http://site.ufvjm.edu.br/famed/famed/apoio-pedagogico/projeto-se-liga-na-dica/)[liga-na-dica/](http://site.ufvjm.edu.br/famed/famed/apoio-pedagogico/projeto-se-liga-na-dica/)

Material elaborado pela equipe do "Se liga na Dica!" Apoio Pedagógico - FAMED/UFVJM Setembro/2021